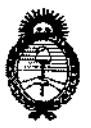

DISPOSICIÓN N° 0 28<sup>T</sup>

Ministerio de Salud Secretaría de Políticas. Regulación e Institutos  $A.M.M.A.T$ 

## **11 ENE 2017**

## **BUENOS AIRES.**

VISTO el Expediente Nº 1-47-3110-5109-16-2 del Registro de esta Administración Nacional de Medicamentos, Alimentos y Tecnología Médica (ANMAT), y

## **CONSIDERANDO:**

Que por las presentes actuaciones la firma TECNOIMAGEN S.A. solicita la revalidación y modificación del Certificado de Inscripción en el RPPTM Nº PM-1075-43, denominado: Sistema de Ultrasonido para Diagnóstico Médico, marca SONOSITE.

Que lo solicitado se encuadra dentro de los alcances de la Disposición ANMAT Nº 2318/02, sobre el Registro Nacional de Productores y Productos de Tecnología Médica (RPPTM).

Que la documentación aportada ha satisfecho los requisitos de la normativa aplicable.

Que la Dirección Nacional de Productos Médicos ha tomado la intervención que le compete.

Que se actúa en virtud de las facultades conferidas por el Decreto Nº 1490/92 y Decreto Nº 101 del 16 de diciembre de 2015.

## Por ello;

## EL ADMINISTRADOR NACIONAL DE LA ADMINISTRACIÓN NACIONAL DE MEDICAMENTOS, ALIMENTOS Y TECNOLOGÍA MÉDICA

## DISPONE:

ARTÍCULO 1º .- Revalídese la fecha de vigencia del Certificado de Inscripción en el RPPTM Nº PM-1075-43, correspondiente al producto médico denominado: Sistema de Ultrasonido para Diagnóstico Médico, marca SONOSITE.

 $\mathbf{t}$ 

 $\uparrow$ 

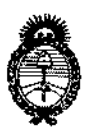

Ministerio de Salud Secretaría de Políticas. Requlación e Institutos  $A.M.M.A.T$ 

DISPOSICION N°<sub>0</sub> 28

propiedad de la firma TECNOIMAGEN S.A. obtenido a través de la Dispósición ANMAT Nº 5975 de fecha 2 de septiembre de 2011, según lo establecido en el Anexo que forma parte de la presente Disposición.

- ARTÍCULO 2º .- Autorízase la modificación del Certificado de Inscripción en el  $\mathbf{I}$ RPPTM Nº PM-1075-43, denominado: Sistema de Ultrasonido para Diagnóstico Médico, marca SONOSITE.
- ARTÍCULO 3º .- Acéptase el texto del Anexo de Autorización de Modificaciones el cual pasa a formar parte integrante de la presente disposición y el que deberá agregarse al Certificado de Inscripción en el RPPTM Nº PM-1075-43
- ARTÍCULO 4º .- Regístrese; por el Departamento de Mesa de Entrada, notifíquese al interesado y hágasele entrega de la copia autenticada de la presente Disposición conjuntamente con su Anexo, proyecto de rótulo e instrucciones de uso autorizados; gírese a la Dirección de Gestión de Información Técnica para que efectúe la agregación del Anexo de Modificaciones al certificado. Cumplido, archívese.
- Expediente Nº 1-47-3110-5109-16-2 DISPOSICIÓN Nº
	- mk

 $\mathbf{I}$ 

 $0\;2\;8\;$   $\,$ 

dr. Roberto Leop Subadministrador Nacional A.N.M.A.T.

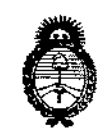

Ministerio de Salud Secretaría de Políticas. Regulación e Institutos  $A.M.M.T$ 

## ANEXO DE AUTORIZACIÓN DE MODIFICACIONES

El Administrador Nacional de la Administración Nacional de Medicamentos, Alimentos y Tecnología Médica (ANMAT), autorizó mediante Disposición el RPPTM Nº PM-1075-43 y de acuerdo a lo solicitado por la firma TECNOIMAGEN S.A., la modificación de los datos característicos, que figuran en la tabla al pie, del producto inscripto en RPPTM bajo:

Nombre genérico aprobado: Sistema de Ultrasonido para Diagnóstico Médico, Marca SONOSITE.

Disposición Autorizante de (RPPTM) Nº 5975/11.

Tramitado por expediente Nº 1-47-6126-10-7.

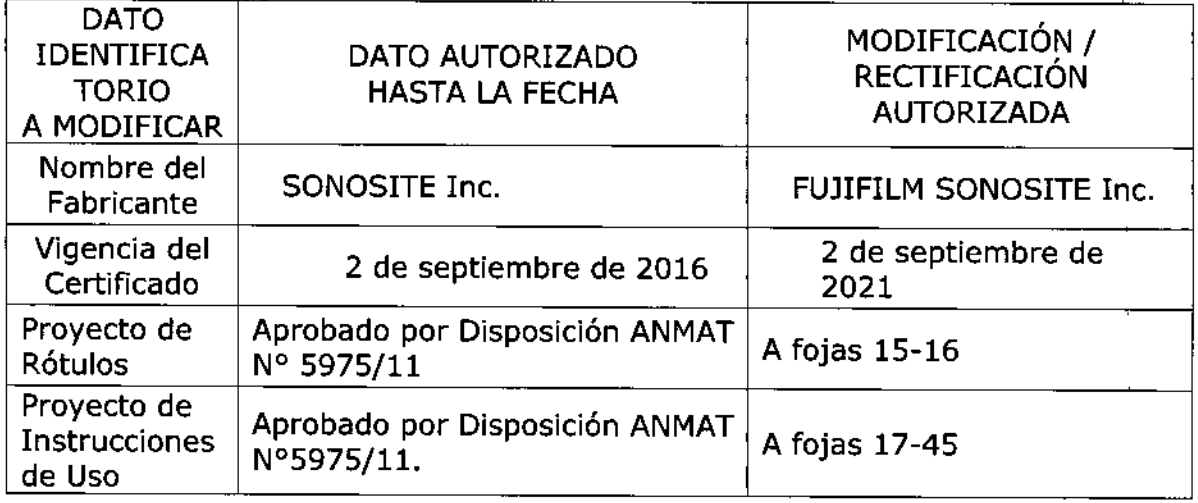

El presente sólo tiene valor probatorio anexado al certificado de Autorización antes mencionado.

Se extiende el presente Anexo de Autorización de Modificaciones del RPPTM a la firma TECNOIMAGEN S.A., Titular del Certificado de Inscripción en RPPTM PM-1075-43, en la Ciudad de Buenos Aires, a los días. **1.1 ENE** 201

3

Expediente Nº 1-47-3110-5109-16-2

028

DISPOSICIÓN Nº

Dr. ROBERTO LESA Subadministrador Nacional А.N.M.A.T.

## PROYECTO DE ROTULO Anexo III.B - Disposición ANMAT Nº 2318/02 (T.O. 2004)

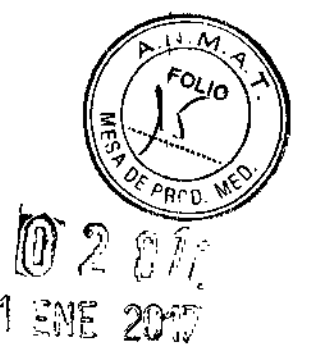

۹.

## **FABRICADO POR:**

FUJIFILM SONOSITE Inc. 21919 30th Drive SE, Bothell, WA, Estados Unidos de América, 98021.

**IMPORTADO POR: TECNOIMAGEN S.A.** Galicia 1627- CP (1416), Ciudad Autónoma de Buenos Aires, Argentina

# **SonoSite**

# Sistema de Ultrasonido **NanoMaxx**

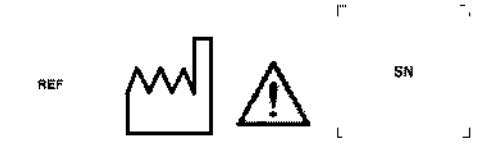

La pantalla LCD contiene mercurio, elimínela según directivas locales.

Condiciones de almacenamiento y transporte:

Temperatura: - 20°C a 60°C

Humedad: 95 % sin condensación

Presión atmosférica: 500hPa a 1060 hPa

DIRECTOR TECNICO: Ing. Fernando Cadirola. M.N. 5692

AUTORIZADO POR LA A.N.M.A.T. PM-1075-43

"Venta exclusiva a profesionales e instituciones sanitarias"

TECNOII IAGEN S. Lic. Valeria Villaverde Apoderada

TECNOUMAGEN S.A.

Bioing, Cadirola Fera Lido Director Técnico M.N. 5692

 $0280$ 

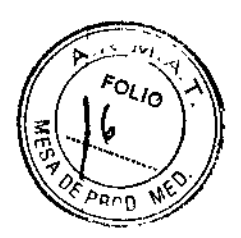

## PROYECTO DE ROTULO Anexo III.B - Disposición ANMAT Nº 2318/02 (T.O. 2004)

## **FABRICADO POR:**

**FUJIFILM SONOSITE Inc.** 

21919 30th Drive SE, Bothell, WA, Estados Unidos de América, 98021.

## **IMPORTADO POR:**

**TECNOIMAGEN S.A.** 

Galicia 1627- CP (1416), Ciudad Autónoma de Buenos Aires, Argentina

# **SonoSite**

# **Transductor**

## C11n/8-5 MHz // C60n/5-2 MHz // L25n/13-6 MHz // L38n/10-5 MHz // P21n/5-1 MHz

(Según Corresponda)

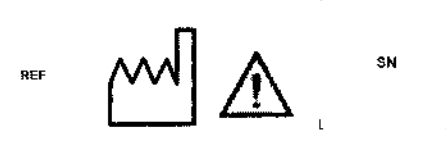

Condiciones de almacenamiento y transporte:

Temperatura:-35°C a 65°C

Humedad: 95 % sin condensación

Presión atmosférica: 500hPa a 1060 hPa

DIRECTOR TECNICO: Ing. Fernando Cadirola. M.N. 5692

## AUTORIZADO POR LA A.N.M.A.T. PM-1075-43

"Venta exclusiva a profesionales e instituciones sanitarias"

TECN steria Villaverde Ausderedd

 $\int_{-\infty}^{\infty}$ 

TECK Bioing. Cadirola Fern Director 11 M.N. Sorz

323

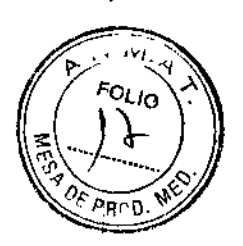

ነ<br>|<br>|

I

I

|<br>|<br>! I

1

|<br>|<br>|

 $\mathbf{t}$ 

1

## PROYECTO DE INSTRUCCIONES DE USO

## Anexo III.B - Disposición ANMAT Nº 2318/02 (T.O. 2004)

**3.1.** Las indicaciones contempladas en el ítem 2 de éste reglamento (Rótulo), salvo las que figuran en los ítem 2.4 y 2.5.

## FABRICADO POR:

FUJIFILM SONOSITE Inc.

• 21919 30th Drive SE. Bothell. WA, Estados Unidos de América, 98021.

IMPORTADO POR: TECNOIMAGEN S.A.

Galícia 1627- CP (1416), Ciudad Autónoma de Buenos Aires, Argentina

# **SonoSite**

# **Sistema de Ultrasonido NanoMaxx**

**DIRECTOR TECNICO:** Ing. Fernando Cadirola. M.N. 5692 AUTORIZADO POR LA A.N.M.A.T. PM-1075-43 "Venta exclusiva a profesionales e instituciones sanitarias"

TECN Lic. v Villaverde ederado

z<br>Z

TECNOLMAGEN S.A. Bioing, Cadirola Ferriando ng. Gaoirola Ferria<br>Director Técnico<br>M.N. 5692

El sístema de ecografia NanoMaxx<sup>ru</sup> es un dispositivo portatil controlado por software que se utiliza para adquirir y presentar imagenes<br>ecográficas de alta resolución, en tiempo real. Las funciones disponibles en el sistema dependen de la configuración, del transductor v del tipo de examen.

Es necesario disponer de un codigo de licencia para activar el software. Conculte el apartado "Licencia de uso del software" en la pagina 33.

## Pasos básicos

 $\overline{\phantom{a}}$ 

- 1 Encienda el sistema.
- 2 Conecte un transductor.
- 3 Toque Paciente y rellene el formulario de informacion del paciente.
- 4 Si desea imágenes en color, toque Color.

De forma predeterminada, el sistema funciona en el modo de imágenes bidimensionales.

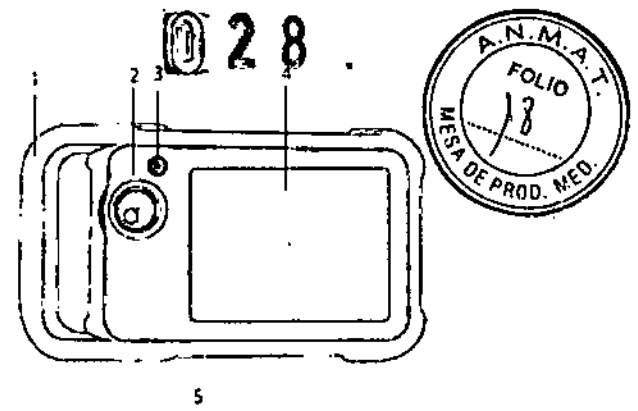

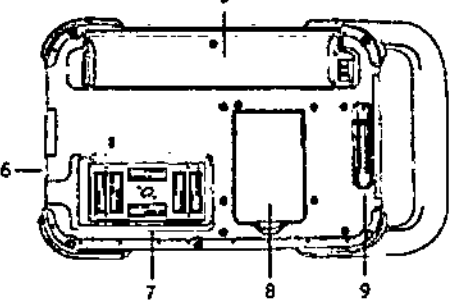

Fíqura 1 Parte frontal (superior) y posterior (inferior) del sistema

- $\mathbf{1}$ Asa
	- Contro!
- $\overline{\mathbf{3}}$ Interruptor de encendido
- ē, Pantalla táctil

 $\overline{\mathbf{z}}$ 

- 5 Compartimento de la bateria
- Puertos USB (en el lateral) 6
- Comportamiento del transductor  $\overline{r}$
- Soporte plegable 8
- Conector del módulo de acoplamiento  $\mathbf{9}$ (consulte la tabla "Símbolos de conectividad en el módulo de acoplamiento".)

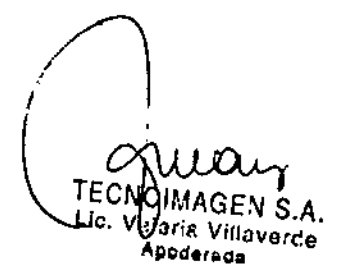

TECNOMAGEN S.A. Biolng, Cadirola Ferna, Jo M.N. Suaz

 $\overline{2}$ 

## Preparación del sistema

## Compartimentos y conectores

La parte posterior del sistema tiene un compartimento para la batería y un comparamento para el transductor, así como un conectores para el módulo de acoplamiento NanoMaxx<sup>7M</sup> El lateral incluve dos puertos USB. (Consulte la Figura  $\hat{\imath}$  en la página  $\hat{\mathbf{L}}\rangle$ 

## Módulo de acoplamiento

El modulo de acoplamiento incluve puertos para la fuente de alimentación, para el cable de la impresora y otros, y se acopla a la parte posterior del sistema (Consulte la Figura I en la pagina 1.) Cada puerto tiene un simbolo que describe su utilización.

## Símbolos de conectividad en el módulo de acoplamiento

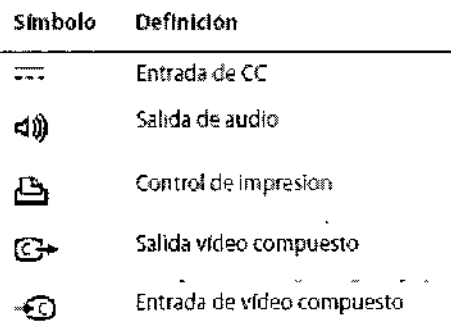

## Para conectar el módulo de acoplamiento

ADVERTENCIA: Para evitar el riesgo de descarga eléctrica al paciente. no toque simultáneamente al paciente y el módulo de acoplamiento si está desconectado del sistema v conectado a la alimentación de CA.

◆ Introduzca el modulo de acoplamiento en su conector situado en la parte posterior del sistema (Consulte la Figura I en la página 1.) En la parte superior del módulo de acoplamiento aparece el logotipo de SonoSite.

## Soporte plegable

El soporte plegable le permite colocar el sistema en posicion vertical sobre una superficie plana. Puede abrir el soporte según resulte necesario para obtener un ingulo de visión optimo.

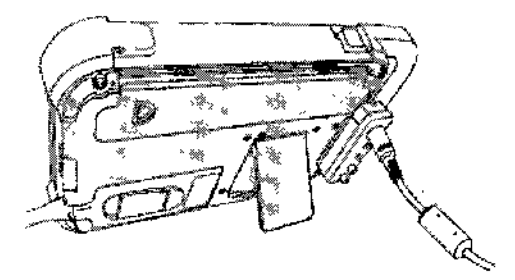

Figura 2 Parte posterior del sistema con el soporte plegable extendido

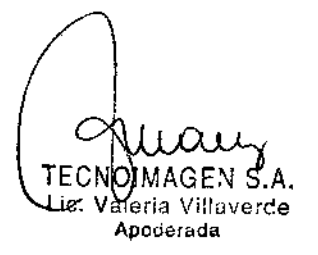

3 TECNOLMAGEN S.A. Bioing, Cadirola Fernando Director Ténnico M.N. 5692

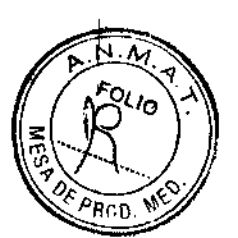

# $\overline{\text{Nb}}$ FOLIO ⌒

## Instalación y extracción de la batería

#### **ADVERTENCIA:** Para evitar lesiones del operador o daños en el sístema de ecografía, examine la batería para comprobar que no presente fugas antes de instalarla.

Para cerrar el sistema de forma sequra y evitar que se pierdan datos, mantenga siempre una batería en el sistema.

## Para instalar la batería

- 1 Desconecte la fuente de alimentación del sistema de ecografia.
- 2 Deshce ei extremo con dos pinzas de la batena en el extremo del compartimento de la bateria situado cerca del asa.
- 3 Empuje la palanca de bloqueo hasta que la batería quede perfectamente encajada en su sitio.

## Para extraer la batería

- 1 Desconecte la fuente de alimentación del sistema de ecografía.
	- 2 Mientras sostiene el sistema boca abajo, empuje con cuidado la palanca de bloqueo y coja la bateria cuando caiga del compartimento.

## Uso de alimentación de CA y carga de la bateria

La batena se carga cuando el sistema está conectado a una fuente de corriente alterna (CA). El tiempo de recarga de una bateria fotalmente descargada es de menos de cinco horas.

El sistema puede funcionar alimentado por CA y cargar la bateria si la fuente de CA está conectada al sistema directamente

El sistema puede funcionar alimentado por una bateria durante un máximo de dos horas, según el modo de imagen y el brillo de la pantalla. Cuando el sistema funciona con la bateria, si ésta tiene poca carga, el sistema podría no reiniciaise Para continuar, conecte el sistema a una fuente de CA.

**ADVERTENCIA:** El equipo debera conectarse a una toma monofasica de derivación central cuando los usuarios lo conecten a una toma de 240 V en EE. UU.

Atención: Compruebe que la entrada de corriente del hospital esté dentro del intervalo adecuado. Consulte el apartado "Electricidad" en la página 82.

## Para utilizar el sistema con alimentación de CA

- 1 Conecte el módulo de acoplamiento al sistema
- 2 Conecte el cable de alimentación de CC de Ia fuente de alimentación a su puerto en el módulo de acoplamiento Consulte el apartado Figura 1 en la página 1.
- 3 Conecte el cable de alimentación de CA a la fuente de alimentación y a una toma de corriente electrica para hospitales.

## Encendido y apagado del sistema

No utilice el sistema si aparece un Atención: mensaje de error en la pantalla. Anote el código de error y apaque el sistema. Llame a SonoSite o a un representante local.

QIMAGEN S.A. Aleria Villaverde ic. Apoderada

**TECNOIMAGEN S.A.**<br>Bloing, Cadaola Ferrando Director TA. ്ധ **M.N. 5092** 

 $0.251$ 

N

OF PROD

**MES** 

#### Para encender o apagar el sistema

+ Presione el interruptor de encendido. (Consulte el apartado "Parte frontal (superior) y posterior (inferior) del sistema en la página 1.)

#### Para reactivar el sistema

 $\frac{1}{2}$ 

 $\overline{1}$ 

 $\overline{\phantom{a}}$ 

 $\overline{1}$ 

Par ahorrar batería mientras el sistema está funcionando, el sistema entra en modo de latencia si no se toca durante un periodo de tiempo preespecificado. Para apistar el tiempo que debe transcurrir para que el sistema entre en modo de latencia, consulte el apartado "Configuración del sonido y de la batena" en la págma 15.

 $\blacklozenge$  Toque la pantalla

## Conexión de los transductores

ADVERTENCIA: Para evitar causar lesiones al paciente, no coloque el conector sobre el paciente. Utilice el sistema de ecografía. en la base V-Universal o sobre una superficie cómoda para permitir que el aire circule alrededor del conector. Para evitar las descargas eléctricas, no entre en contacto

con el conector del transductor (que se encuentra en el compartimento del transductor) del sistema cuando el transductor no esté conectado. Consulte la Figura I en la página 1

## Atención:

Para evitar dañar el conector del transductor, no permita la entrada de partículas extrañas en el conector

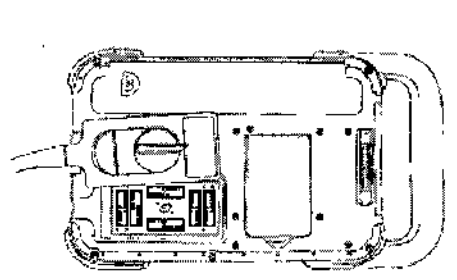

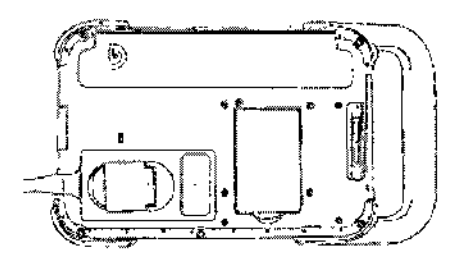

Figura 3 Conexion del transductor

#### Para conectar un transductor

- 1 Tire de la palanca del transductor hacia arriba y girela hacia la derecha.
- $\mathbf{z}$ Almee el conector del transductor con el conector situado en la parte posterior del sistema e introduzca el transductor.
- 3 Gire la palanca hacia la izquierda.
- 4 Presione la palanca hacia abajo, de modo que el conector del transductor quede sujeto al sistema

#### Para extraer un transductor

- Tire de la palanca del transductor hacia arriba y gírela hacia la derecha.
- 2 Tire del conector del transductor para desconectario del sistema.

TECMOIMAGEN S.A. Vgleria Villaverde Lic. Apoderada

**TECNOMAGEN S.A.** Biolog, Cadirola Fernando<br>Director Térmico M.N. 5692

## Inserción y extracción de dispositivos de almacenamiento USB

Las imágenes se guardan en un medio de almacenamiento interno v se organizan en una lista de pacientes que puede ordenarse Puede transterir las imágenes desde el sistema de ecografía a un PC utilizando un dispositivo de almacenamiento USB Aunque las imágenes no pueden visualizarse en el sistema de ecografia desde un dispositivo de almacenamiento USB. puede extraer el dispositivo v verlos en un PC.

También puede importar o exportar cuentas de usuario v<sup>i</sup>el registro de eventos mediante un dispositivo de almacenamiento USB.

Nota: SonoSita es compatible con el dispositivo de almacenamento USB que se incluye opcionalmente con el sistema. No se han probado otras marcia y el resultado puede no ser el esperado.

## **ADVERTENCIA:**

Para evitar danos en el dispositivo de almacenamiento USB y la pérdida de datos de pacientes de él, tenga en cuenta las siguientes recomendaciones:

- No extraiga el dispositivo de almacenamiento USB ni apague el sistema de ecografía mientras el sistema está exportando datos.
- · No golpee ni aplique presión al dispositivo de almacenamiento USB mientras esté Instalado en un puerto USB del sistema de ecografia, El conector puede romperse

Atención:

Si no aparece el icono USB en el área de estado del sistema de la pantalla, es posible que el dispositivo de almacenamiento USB esté defectuoso o protegido con contraseña. Apaque el sistema y sustituya el dispositivo.

 $\mathcal{L}$ 

#### Para Insertar un dispositivo de almacenamiento USB

\* Inserte el dispositivo de almacenamiento USB en un puerto USB <sup>og-</sup> del sistema. Consulte ei apartado Fígura 1 en la pagina 1. El dispositivo de almacenantiento USB está listo cuando aparece el icono USB.

Para ver informacion sobre el dispositivo, consulte el apartado "Configuración de los dispositivos USB" en la página 17.

## Para extraer un dispositivo de almacenamiento USB

Si se extrae un dispositivo de almacenamiento USB mientras el sistema está exportando datos, los archivos exportados podrían resultar dañados o quedar incompletos.

- 1 Espere al menos cinco segundos después de que la animación USB se detenga.
- Extraiga el dispositivo de almacenamiento 2 USB del puerto

GEN S.Å TECNO Valdria Villaverce LiG. Apoderada

TECNOMAGEN S.A.

Bioing. Cacirola Fernando Director Tachica M.N. 5092

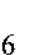

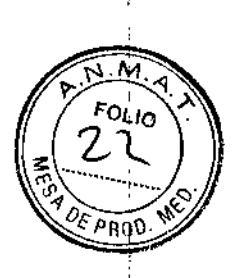

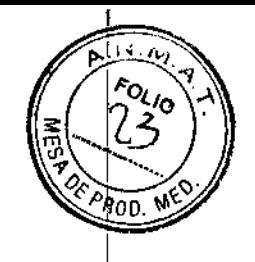

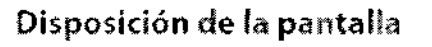

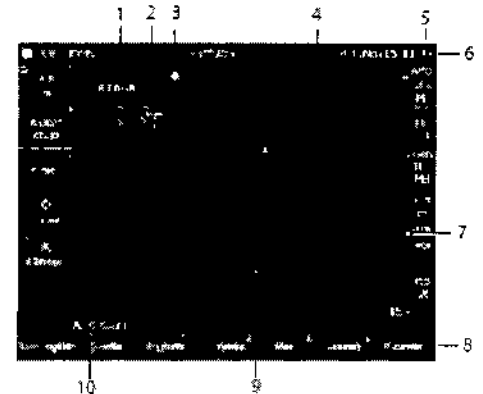

#### Figura 4 Disposición de la pantalla

- $\mathbf{I}$ Texto Texto introducido por medio del tedado en pantalla
- $\overline{2}$ Pictograma Indica la estructura anatómica y la localización. del transductor. Puede seleccionar la estructura anatómica y la localización en la pantalla.
- $\overline{3}$ Marcador de orientación Muestra la orientación de la imagen.
- $\Delta$ Medición
- 5 Modo Datos y estado del sistema inoue Boras y Estado de magen actual (por<br>Información del modo de magen actual (por<br>ejemplo Gen, MB) e información del sistema ejampio vast. non el elemento transformacione y<br>carga de la baterial Para mas detalles, consulte<br>el apartado "Configuración de la información"<br>del sistema" en la pagina 16.
- Informacion de paciente. 6 incluye el nombre y el numero de ID del<br>paciente actual, la institución, el usuano, la fecha y la hora.
- $\overline{I}$ Marcador de profendidad Marcas con incrementos de 0,5 cm, 1 cm y 5 cm,<br>Marcas con incrementos de 0,5 cm, 1 cm y 5 cm,<br>según la profundidad. Para específicar el estilo,<br>consulte "Configuración de los ajustes<br>preseleccior ados" en la pagina 16
- 8 Controles disponibles en el contexto actual Consulte el apartado "Paraalla táctal" en ía página 6.
- 9 imagen ecográfica
- 10 Datos de medicion
- 

## Interacción general

## Pantalla táctil

La pantalla táctil incluye controles que cambian de forma dinámica dependiendo del contexto Por ejemplo, al congelar una imagen aparecen los controles de ampliación, realización de mediciones y revisión de la memoria de secuencias de cine.

Para seleccionar un control, fó*quelo* con el dedo o con un lápiz.

Un control funciona de alguna de las siguientes maneras:

- · Se mueve por una lista de valores. ldentificado por un signo mas  $\bm{\dagger}$  .
- Muestra una lista desde la que se puede realizar la selección. Identificado mediante una flecha ▲. Al tocar el control se muestra y se reduce la lista.
- Funciona junto con el control dientificado por un circulo dobie  $\textcircled{\textbf{0}}$  .
- Activa o desactiva una funcion.
- Realiza una acción como, por ejemplo, guardar una imagen.
- El control Pág, x/x muestra controles adicionales,

Asimismo, puede cambiar la posición de algunos. elementos (por ejemplo, el cuadro de zoom o los calibradores) arrastrándolo con el dedo o con un lapiz.

TECNDIMAGEN S.A. Lie Valeria Villaverde Apoderada

TECNOIMAGEN S.A.<br>Bioing, Cadirola Fernando Directs: Tármico M.N. 5692

## Control

El control funciona junto con algunos de los controles de la pantalla táctil y ajusta la ganancia la profundidad, el brillo, los comentarios, así como otras opciones.

En los formularios, puede utilizar el control en lugar de los controles de la pantalla táctil para desplazarse por la mayor parte de los campos y listas, del siguiente modo:

- $\bullet$ Gíreio en sentido horarto para pasar al campo siguiente.
- Girelo en sentido antihorano para pasar al campo anterior
- · Púlselo para celeccionar el campo resaltado.

## Introducción de texto

En los formularios y comentarios, puede introducir texto en los campos de texto utilizando ei teclado en pantalia.

## Para introducir texto por medio del teclado en pantalla

1 Toque un campo de texto.

El teclado de la pantalla aparece con el campo de texto en la parte superior.

- 2 Toque en cada caracter que desee introducir.
	- $\bigcap$  activa o desactiva las mavisculas para la siguiente letra que se vava a introducir.
	- Å, fi muestra v oculta los caracteres internacionales.
	- Símbolos muestra símbolos y puntuación.
	- A a activa o desactiva las mayúsculas.
	- Supr borra el carácter que se encuentia a la derecha del puntero.
	- $<\mathrm{y}>$  cambian la posicion del puntero dentro del texto introducido También puede tocar en el texto.
- 3 (Opcional) En formularios, si desea desplazarse por los campos de texto:
	- Toque Siguiente para pasar al campo signiente.
	- Toque Ant para regresar al campo anterior
- 4 Toque Salir.

## Preparación de los transductores

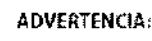

Algunas fundas de transductor contienen latex de caucho natural y talco que pueden causar reacciones alérgicas en algunas personas. Consulte el párrafo 801.437 User labeling for devices that contain natural rubber (Etiquetado de dispositivos que contienen caucho natural) de la normativa 21 CFR.

Algunos geles y esterilizantes pueden causar reacciones alérgicas en algunas personas.

Atención: Para no causar daños al transductor, utilice exclusivamente geles recomendados por SonoSite. El uso de geles distintos de los recomendados por SonoSite podría causar danos en el transductor y anular la garantía. Si tiene dudas sobre la compatibilidad de los geles, póngase en contacto con SonoSite o con el representante local.

> SonoSite recomienda limplar los transductores después de cada uso. Consulte el apartado "Limpleza y desinfección de los transductores" en la página 36.

TECN cleria Villaverde Lio. **Spodered**a

8 TECNDIMAGEN S.A.<br>Bioing. Sacrola Femando Directer Ténarca **M.N. 5092** 

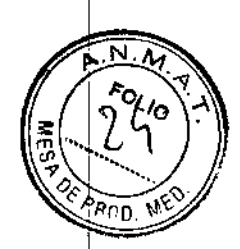

 $\mathbb{R}^n$ 

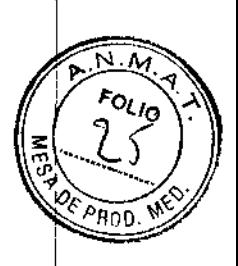

Durante los examenes se requiere el uso de gel do acoplamiento acústico. Si bien la mayoría de los geles proporcionan un nivel adecuado de acoplamiento acústico, algunos no son compatibles con el nuterial de ciertos transductores. SonoSite recomienda utilizar gel Aquasonic<sup>®</sup> (se incluve una muestra con el sistema).

Para un uso general, aplique una cantidad abundante de gel entre el transductor y el cuerpo Para un uso invasivo o quirúrgico, coloque una funda de transductor.

## **ADVERTENCIA:**

Para evitar la contaminación, se recomienda utilizar fundas de transductor y gel de acoplamiento estériles para las aplicaciones clínicas de tipo invasivo o quirúrgico. Aplique la funda del transductor y el gel en el momento en que se disponga a efectuar el procedimiento.

## Para colocar una funda de transductor

Sono5ite recomienda el uso de fundas de transductor autorizadas para aplicaciones intracavitarias o quirúrgicas. Para disminuir el riesgo de contaminación, coloque la funda sólo cuando este listo para realizar el procedimiento

- 1 Ponga gel dentro de la funda.
- 2 Introduzca el transductor en la funda.
- 3 Ponga la funda por encima del transductor y el cable hasta que quede completamente extendida.
- 4 Ate la funda con las cintas suministradas.
- 5 Compruebe que no haya burbujas entre la superficie del transductor y la funda; si las hav, eliminelas.

La presencia de burbujas entre la superficie del transductor y la funda puede alterar la imagen ecográfica.

6 Examine la funda para asegurarse de que no presenta agujeros ni desgarros.

IMAGEN S.A. TECNO Valeria Villaverde Ansnernan

 $\mathcal{L}_{\mathcal{L}_{\mathcal{L}}}$ 

TECNOHMAGEN S.A. Bioing, Cadirola Fernando Director Técnico M.N. 5692

## Configuración del Sistema

Las páginas de configuracion permiten perconalizar el sistema y ajustar las preferencias.

## Visualización de las páginas de configuración

## Para mostrar una página de configuración

- 1 Toque Más v seleccione Config..
- 2 Realice una de las acciones signientes:
	- Seleccione la págma de configuración en la lista Página.
	- · Toque Anterior o Sig hasta que aparezca la página.
	- · Con la lista Página resaltada, pulse el control. Gire el control para destacar la página y, seguidamente, pulse el control

Para voiver al modo de imagen desde una página de configuración, toque Salir.

## Restauración de los ajustes predeterminados

Para restaurar los ajustes predeterminados de una página de configuración

 $\blacklozenge$  En la página de configuración en cuestion, toque Rest.

## Para restaurar todos los ajustes predeterminados

- 1 Apague el sistema.
- 2 Conecte el sistema a una fuente de CA. (Consulte el apartado "Para utilizar el sistema con alimentación de CA" en la página 3.)

3 Mientras mantiene pulsado el control, pulse y suelte el interruptor de alimentación. Suelte el control tras escuchar dos pitidos. El sistema emite varios pitidos.

 $1200$ 

## Configuración de la administración

En la página de configuración Administración puede configurar el sistema para que se exija a los .<br>usuarios que inicien una sesión e introduzcan contraseñas. El inicio de sesion obligatorio avuda a proteger los datos de los pacientes. También puede añadir y eliminar usuarios, cambiar las .<br>contraseñas, importar y exportar cuentas de usuario y ver el Registro de eventos.

## Ajustes de sequridad

advertencia: 1

El personal sanitario que disponga de información sanitaria o la transmitan debe aplicar los procedimientos que procedan según la Health Insurance Portability and Accountability Act (HIPAA, ley aplicable sólo en EE, UU. relativa a la responsabilidad y transferibilidad de seguros sanitarios) de 1996 y la Directiva sobre protección de datos de la Unión Europea (95/46/CE) con el fin de asegurar la integridad y la confidencialidad de la informacion, proteger de amenazas o peligros razonablemente previstos relacionados con la seguridad o integridad de la información o bien con usos no autorizados o revelación de información.

IMAGEN S.A. TECN Lig, Wilaria Villaverde

Anoderade

TECNOHAKGEN S.A. Bioing. Cadirola Fernalido Director Tionico

M.N. 5092

 $o_{l,lg}$ 

Los ajustes de seguridad del sistema le permiten cumplir los requisitos de seguridad pertinentes especificados en la lev HIPAA Los usuarios son, en última instancia, responsables de garantizar la seguridad y la protección de toda la información. sanitaria con protección electrónica que se obtenga, almacene, revise y transmita en el sistenia

#### Para iniciar una sesión como administrador

- 1 En la página de configuración Administración, escriba Administración en el cuadro Nombre. (Consulte el apartado "Introducción de texto" en la pagina 7.)
- 2 Escriba la contraseña del administrador en el cuadro Contraseña.

Si necesita la contracefta del administrador, póngase en contacto con SonoSite (Consulte el apartado "Departamento de asistencia tecrúca de SonoSite" en la pagina vii.)

3 Toque in. sesión

## Para cerrar la sesión como administrador

Apague o reinicie el sistema.

#### Para exigir el inicio de sesión del usuario

Puede configurar el sistema para que muestre la pantalla In, sesión usuario al iniciarse.

- 1 Inicie la sesion como administrador.
- 2 En la lista In, sesión usuario, seleccione On.
	- · La opción On requiere que se introduzcan un nombre de usuario v una contraseña al unciarse el cistema.
	- · La opción Off permite el acceso al sistema sin un nombre de usuario y una contraseña.

#### Para cambiar la contraseña del administrador o permitir que los usuarios cambien sus contraseñas

- Inicie la sesión como administrador.  $\mathbf{1}$
- $\mathbf{p}$ En Elsta de usuarios, celeccione **Administrador**

 $\overline{\phantom{a}}$ 

- 3 Realice una de las acciones siguientes.
	- Cambie la contraseña del administrador: en información del usuario, introduzca la nueva contrazeña en los cuadros Contraseña y Confirmar. (Consulte el apartado "Elección de una contraseña segura" en la página 14.).
	- · Permita que los usuarios cambien sus contraseñas: marque la casilla de veríficación Cambios de contraseña.
- 4 Toque Guardar.

## Configuración de los usuarios

#### Para añadir un nuevo usuario:

- 1 Inicie la sesión como administrador
- 2 Toque Nuevo
- 3 En Información del usuario, rellene los cuadros Nombre, Contraseña y Confirmar. (Consulte el apartado "Elección de una contraseña segura" en la pagina 14 ).
- 4 (Opcional) En el cuadro Usuario, introduzca las iniciales del usuario para que se muestren en el área de información del paciente y en el cuadro Usuario en el formulano de información del paciente.
- 5 (Opcional) Marque la casilla de verificación Acceso administración para permitir el acceso. a todos los privilegios de administración.
- 6 Toque Guardar,

## Para modificar la información de los usuarios

- $\mathbf{1}$ Inicie la sesión como administrador.
- En Lista de usuarlos, seleccione el usuario  $\overline{2}$
- En Información del usuario, realice los cambios que desee
- 4 Toque Guardar

Cualquier cambio realizado al nombre de usuario reemplaza el nombre antiguo.

eria Villaverde Apoderada

**CN TECNOIM** S.A. Bioing. <del>Gau</del>rola nengissan Director Técnico

Milly, Good

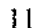

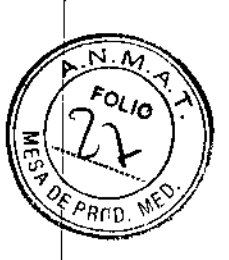

## Para eliminar un usuario

- 1 Inicie la sesión como administrador.
- 2 En Lista de usuarios, seleccione el usuario.
- 3 Toque Eliminar.
- 4 Toque SI para confirmar la eliminación.

#### Para cambiar la contraseña de un usuario

- 1 Inicie la sesión como administrador.
- 2 En Lista de usuarios, toque el usuario.
- 3 Escriba la nueva contraseña en los cuadros Contraseña y Confirmar.
	- 4 Toque Guardar.

## Exportación o importación de cuentas de usuario

Los comandos Exportar e Importar le permiten configurar múltiples sistemas v realizar copias de seguridad de la información de cuentas de usuano.

- Para exportar cuentas de usuario
- Inserte un dispositivo de almacenamiento  $\mathbf{1}$ USB.
	- 2 Inicie la sesión como administrador.
	- 3 Toque Exportar. Aparecerá una lista de dispositivos USB.
- 4 Seleccione el dispositivo de almacenantiento USB, y toque Exportar.

Se copian todos los nombres de usuario y contraseñas en el dispositivo de almacenamiento USB. Las contraseñas están cifradas

## Para importar cuentas de usuario

- 1 Inserte el dispositivo de alinacenamiento USB que contiene las cuentas.
- 2 Inicie la sesión como administrador.
- 3 Toque Importar.

4 Seleccione el dispositivo de almacenamiento USB y a continuación, toque importar.

 $0, 2, 8, 1,$ 

5 Toque Reiniciar en el cuadro de diálogo que aparece.

El sistema se reinicia. Todos los nombres de usuaito y las contraseñas existentes actualmente en el sistema son reemplazados por los datos importados.

## Exportación y borrado del registro de eventos

El registro de eventos almacena errores y acontecimientos. Puede exportarse a un dispositivo de almacenamiento USB v leerse en un PC

### Para mostrar el registro de eventos

- 1 Inicie la sesión como administrador.
- 2 Toque Log.

Aparece el registro de eventos.

Para volver a la pantalla anterior, toque Volver.

#### Para exportar el registro de eventos

El registro de eventos tiene el nombre de archivo log.taf. Si se exporta el registro de eventos a un dispositivo de almacenamiento USB, se sobreacribirá el archivo log.txf existente.

- $\mathbf{1}$ Inserte un dispositivo de almacenamiento USB.
- 2 Toque Log v, a continuación, toque Exportar
- Aparecerá una lista de dispositivos USB.
- 3 Seleccione el dispositivo de almacenamiento USB, y toque Exportar.

El registro de eventos es un arduvo de texto que puede abrirse con cualquiei procesador de textos (por ejempio, Microsoft Word o Bloc de notas).

Valeria Villaverde Apgormon

TECNOLLY AFT N S.A.

 $12$ 

N

Bioing. Cadirola Hotherwo Director Ténnico M.N. 5692

## Para borrar el registro de eventos

- 1 Muestre el registro de eventos.
- 2 Toque Borrar,
- 3 Toque SI

 $\overline{1}$ 

Ï

î

ï

## Inicio de sesión como usuario

Si se requiere el ínicio de sesión como usuario, aparecerá la pantalla In, sesión usuario al encerater el sistema, (Consulte el apartado "Para exigir el imcio de sesion del usuario" en la página I2.)

#### Para iniciar una sesión como usuario

- 1 Encienda el sistema
- 2 En la pantalla in, sesión usuario, escriba su nombre de usuario y su contraseña y toque OK.

#### Para iniciar una sesión como invitado

- Los invitados pueden realizar exploraciones, pero no pueden acceder a la configuración del sistema ni a la información de los pacientes.
- 1 Encienda el sistema.
	- 2 En la pantalla in, sesión usuario, seleccione Invitado.

#### Para cambiar su contraseña

- 1 Encienda el sistema
- 2 En la pantalla In, sesión usuario, toque Contraseña.
	- 3 Introduzes su antigua contraseña y la nueva contraseña, confirme esta ultima y hiego toque OK.

#### Elección de una contraseña segura

Para garantizar la seguridad, elija una contraseña que contenga letras en mayúscula (A-Z), letras en míniscula y números (0-9). Las contraceñas distinguen mayúsculas y minúsculas.

## Configuración de los 2 8 7 comentarios

En la pàgina de configuracion Comentarios puede personalizar etiquetas predefinidas v definir las preferencias para administrar el texto al descongelar unagenes.

Para obtener instrucciones acerca de cómo introducir comentarios para imágenes, consulte el apartado "Comentar imágenes" en la página 21.

#### Para predefinir un grupo de etiquetas

Puede especificar las etiquetas que estaran disporubles para un tipo de examen al introducir comentarios para una imagen (Consulte el apartado "Para colocar texto o una efíqueta" en la página 21 )

- 1 En la lista Examen en la página de configuración Comentarios, seleccione el tipo de examen para el que desee especificar las etiquetas.
- 2 Para la opción Grupo, seleccione A, B, o C para el grupo de etiquetas que desee asociar al examen en cuestión.

En la lísta aparecen las etiquetas predefinidas para el grupo seleccionado.

- 3 Realice una de las acciones siguientes:
	- · Añada una efiqueta personalizada al grupo; Seleccione <Nuevo> en la lista, escriba la etiqueta en el cuadro Texto y toque Agregar.
	- · Cambie el nombre de una etiqueta: seleccione la etiqueta, escriba la nueva etiqueta en el cuadro Texto y toque Cam. nom.
	- $\bullet$  Mueva una etiqueta al grupo: seleccione la enqueta y toque en la flecha arriba o la flecha abajo.
	- Elimine tina etiqueta de un grupo seleccione la etiqueta y toque Eliminar.

Consulte también "Introducción de texto" en la página 7.

**TECNOIM** Lio. Villevia Villaverde

TECNQIMAGEN S.A. 13 Bloing, Cauifola Fernando Director Termico M.N. 5692

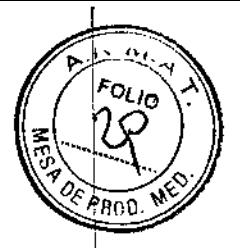

## Para exportar grupos de etiquetas predefinidos

- 1 Inserte un dispositivo de almacenamiento **USB**
- 2 En la pâgina de configuración Comentarios en cuestión, toque Exportar

Aparecera una lista de dispositivos USB.

3 Seleccione el dispositivo de almacenamiento USB, y toque Exportar.

Se guarda una copia de todos los grupos de etiquetas predefinidos para todos los exámenes en el dispositivo de almacenamiento USB.

## Para importar grupos de etiquetas predefinidos

- 1 Inserte el dispositivo de almacenamiento USB que contiene los grupos de etiquetas.
- 2 En la página de configuracion Comentarios en cuestion, toque importar
- 3 Seleccione el dispositivo de almacenamiento USB v, a continuación, toque Importar.
- 4 Toque Aceptar en el cuadro de dialogo que аратесе.

Todos los grupos de etiquetas predefinidos para todos los examenes son reemplazados por los procedentes del dispositivo de almacenamiento USB.

## Configuración del sonido y de la batería

En la página de configuración de Audio, bateria, puede seleccionar opciones de las siguientes hstas:

Tono encendido: seleccione On u Off para que se oiga o no un clic al tocar los controles.

Alarma son: seleccione On u Off para que el sistema emita o no un pitido al guardar, mostrar una advertencia, iniciarse o apagarse.

Espera latenci seleccione off. para especificar el período de inactividad que debe transcurrir antes de que el sistema entre en el modo de latencia.

Espera apagado: seleccione Off, 15 ó 30 minutos para específicar el penodo de inactividad que debe transcurrir antes de que el sistema se apague automáticamente.

## Configuración de la conectividad

En la pagria de configuración Conectividad puede seleccionar las opciones para utilizar .<br>dispositivos y para las alertas enutidas cuando el medio de almacenamiento interno está fleno

## Para configurar el sistema para una Impresora

- 1 Instale la impresora. (Consulte las instrucciones que se incluyen con el soporte o con la impresora.)
- 2 En la página configuración Conectividad, seleccione la impresora en la lista impresora.
- 3 Seleccione el modo de video para la region en la que se encuentre: NTSC o PAL.

## Para recibir alertas de almacenamiento

En la pagina de configuración Conectividad, ۰ seleccione Selec Aler de capac de almac intern El sistema muestra un mensaje si el medio de almacenamiento interno esta a punto de llenarse al finalizar un examen.

TECNO MAGEN SLA. Lic. Vale/la Villaverde Apoderada

 $\overline{\mathcal{E}}$ 

TECNOIMAGEN S.A. Bioing.Cadirola Fernando Director Técnico M.N. 5692

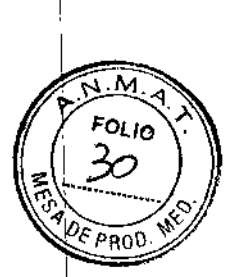

# $028k$

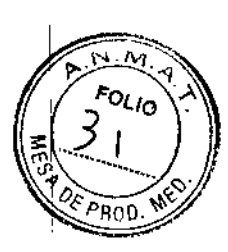

## Configuración de la fecha y la hora

## Para configurar la fecha y la hora

- En la página de configuracion Fecha y hora, haga lo siguiente:
	- Escriba la fecha actual en el cuadro Fecha (Consulte el apartado "Introducción de texto" en la páguia 7.)
	- En el campo Hora, introduzca la hora actual en el rormato de 24 horas (horas y minotosk

## Configuración de la información mostrada en pantalla

En la página de contiguracion Información de pantalla puede especificar los detalles que apareceran en pantalla durante la adquisicion de imágenes. Puede seleccionar casillas en las siguientes secciones:

Información de paciente: información del formulario de información del paciente. (Consulte "Formalario de informacion del paciente" en la páguia 22.)

Modo Datos: míormacion del modo de imagen.

Estado del sistema: alimentación, bateria, conectividad e información similar

## Configuración de los ajustes preseleccionados

La página de configuración Preselecciones contiene afustes para las preferencias generales. Puede seleccionar entre las siguientes listas y cahbrar la pantalla táctil.

ł,

 $\overline{\mathscr{L}}$ 

Marcadores de profundidad: Tipo 1 muestra marcadores no numerados, con el mamero de profundidad máxima en la pantalla inferior derecha. Tipo 2 muestra marcadores con mimeros

Indice térmico: puede seleccionar TIS, TIB o TIC. El valor predeterminado depende del tipo de examen. OB es IIB y los demás son IIS.

Guard.auto.form.pac.: guarda automáticamente el formulario de información del paciente como imagen en el archivo del paciente.

Desconqeiar: puede especificar qué texto de los comentarios desea conservar al descongelar una imagen o cambiar el diseño de imagen. Seleccione Mantener todo el texto, Mant, texto lín, cursor  $\phi$ Borrar todo el texto

El valor predeterminado es Mantener todo el terta

Consulte también "Para restablecer la posición inicial" en la página 22.

Idioma: idioma del sistema. Para cambiar el idioma es necesano reiniciar el sistema.

#### Para calibrar la pantalla táctil

Si la respuesta de la pantalla táctil parece desalineada o intprecisa, puede canbrar la pantalla tactil.

**En la pagina de configuración Preselecciones,** toque Calibrar para la Pantalla táctil, y siga las instrucciones que aparece en pantalla.

## Configuración de la información del sistema

La página de configuración Información del sistema muestra las patentes, versiones del hardware v dei software dei sistema, así como ia información de la licencia.

Consulte también "Para introducir una clave de licencia" en la página 34.

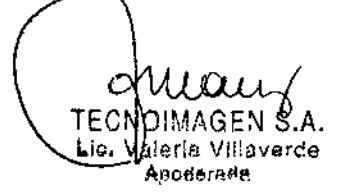

TECNOIMAGEN S.A.<br>Biolog. Sada ola Fen- .do Director Ténnisa  $M.M. 5092$ 

## Configuración de los dispositivos USB

En la página de configuración Dispositivos USB puede vei información sobre los dispositivos USB .<br>conectados, incluido el espacio libre disponible También puede específicar un formato de archivo para las imágenes en exámenes de pacientes que

- exporta a un dispositivo de almacenamiento USB. Si exporta imágenes para uso DICOM. puede especificar el titulo AE (Titulo de entidad
- de aplicación).
- Para especificar un formato de archivo para las imágenes exportadas
	- 1 En la pagina Configuración de los dispositivos USB toque Exportar.
	- 2 En Exportar USB, seleccione un tipo de exportación.
		- SiteLink organiza los archivos en una estructura de carpetas similar a la de SiteLink<sup>TM</sup>.
		- · DICOM crea archivos que pueden ser leidos por un lector DICOM.
	- 3 Seleccione un formato de imagen para el tipo de exportación Para el formato de imagen JPEG tambien se selecciona la compresion IPEG.
	- La compresion alta se caracteriza por un tamaño de archivo menor aunque con menos detalles.
	- 4 Para el tipo de exportación SiteLink, seleccione un orden de clasificación en Ordenar por.
	- El orden de clasificación especifica cómo se organizan los archivos exportados.

Para volver a la pantalla anterior, toque Dispositivos.

## Para especificar el título AE

El titulo AE identifica su sistema con imágenes exportadas que usted importa en un archivo PACS

+ En la página Configuración de los dispositivos USB, escriba un nombre único para el sistema en el cuadro de texto **Título AE**. (El valor predeterminado es NanoMAXX.)

## Cómo incluir etiquetas privadas

Si utiliza el tipo de exportación DICOM y un producto de software SonoSite, incluya etiquetas privadas en las imagenes,

+ En la página Configuración de los dispositivos USB, seleccione Incluir etiquetas privadas

Nota - debido a que las etiquatas pueden ser meompatibles con algunos arduvos anteriores, mantenga soi seleccionar esta casilla de verificación a menos que utilice productos de software SonoSite. Para más información, consulte la Declaración de conformidad DICOM del sistema NanoMaxx.

## **Limitaciones del formato JPEG**

Al transferir o exportar imágenes en formato JPEG, el sistema utiliza una compresión con pérdidas. La compresión con pérdidas puede crear imágenes que incluvan menores detalles absolutos que el formato BMP y que no se procesen como imagenes idénticas a las originales

En algunas circunstancias, las imágenes creadas con compresión con pérdidas pueden no resultar adecuadas para su uso clínico. Por ejemplo, si utiliza imágenes en el software SonoCaic IMT, debe transferirlas o exportarias en formato BMP El software SonoCalc IMT utiliza un algoritmo sofisticado para medir las imágenes, por lo que la compresión con pérdidas puede provocar etrores.

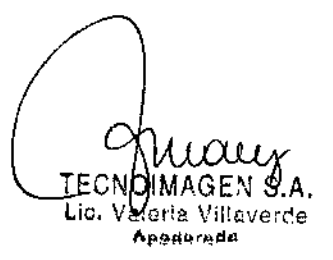

TECNOIMAGEN S.A. Bioing. Cadirola Fernando Director Tisonico M.N. 5592

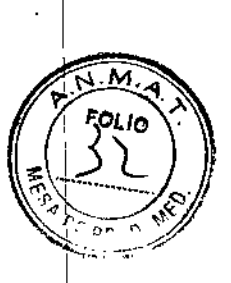

# $0.28^{n}$

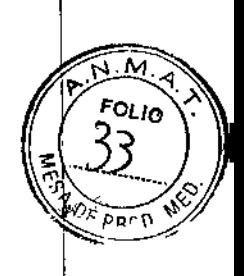

## Imágenes

## Modos de imagen

Los modos de imagen disponibles dependen del tipo de transductor y de examen. Consulte el apartado 'Modos de imagen y exámenes disponibles según el transductor" en la página 27.

## Imágenes bidimensionales

- El modo de imagen bidimensional (2D) es el modo de imagen predeterminado del sistema. El sistema muestra en pantalla ecos en dos
- dimensiones asignando un rivel de brillo en función de la amplitud de la señal de eco. Para obtener la mejor calidad de imagen, es preciso | agustar los valores de brillo de la pantalla,
- ganancia, profundidad v ángulo de visualización. Asimismo, es preciso usar el ajuste de optinización adecuado y el tipo de examen.

## Para visualizar la imagen bidimensional

- 1 Realice una de las acciones siguientes:
- Encienda el sistema.

 $\mathbf{I}$ 

- Si se encuentra en el modo de imágenes en color, toque 2D
- 2 Ajuste la imagen según proceda.
	- Consulte "Controles bidimensionales" en la página 19 y "Ajuste de la protundidad y de la ganancia" en la página 20.

## Controles bidimensionales

<u>르</u>

- El ajuste de optimización actual aparece debajo del icono. Res ofrece la mejor resolución. posible. Gen proporciona un equilibrio entre
- resolución y penetración. Pen proporciona el mejor nivel de penetración posible.
- Algunos de los parámetros optimizados para proporcionar la mejor calidad de imagen posíble son los siguientes: zonas focales, tamano de apertura, frecuencia (centro y ancho de banda) y curva.
- **THI** Activa y desactiva la función de imagen armónica tisular. Cuando está activada la opción de Imagen armónica tisular, aparece en la pantalla THI. Esta función es opcional y depende del tipo de transductor y de examen.
- MB act./ Las opciones MB act.y MB des. MB des. activan y desactivan la tecnología SonoMB. Cuando la tecnologia SonoMB está activada, aparece MB en el área de estado de la pantalla.

Consulte también el apartado "Ajuste de la profundidad y de la ganancia" en la página 20.

TECNOIMAGEN S.A. <del>Lic. V</del>al*d*ria Villaverde Apoderade

TECNQIMAGEN S.A. Bioing, Cadirola Fernando Director Técnico M.N. 5692

 $17$ 

 $\mathbb{R}$ 

 $\frac{\sqrt{2}}{2}$ 

## Imágenes en los modos CPD y Doppler en color

Los modos Doppier de potencia en color (CPD) y Doppler en color (Color) son funciones opcionales.

El modo CPD se utiliza para visualizar la presencia de un flujo sanguíneo detectable. El modo Color se utiliza para visualizar la presencia, la velocidad y la direccion del flujo sanguíneo en un amplio abanico de estados de Лијо.

## Para ver la imagen en los modos CPD o Color

1 Toque Color.

En el centro de la imagen dimensional aparece un cuadro de región de interes (Region of Interest, ROI).

2 Toque CPD o Color en la izquierda.

En Color, la barra indicadora Color situada en la esquina supenor izquierda de la pantalla. muestra la velocidad en centímetros por segundo.

3 Ajuste el cuadro de ROI según proceda.

Un contorno verde muestra el cambio

## Ajuste de la profundidad y de la ganancia

## Para ajustar la profundidad

Puede ajustar la profundidad en todos los modos de imagen. La escala de profundidad vertical esta marcada con incrementos de 0,5 cm, 1 cm v 5 cm, según la profundidad. Para cambiar el estilo de los marcadores de profundidad, consulte "Configuracion de los ajustes preseleccionados" en la página 16.

- $\spadesuit$  -Toque  $\bigoplus_{\mathbb{Z}}$  v gire el control:
	- En sentido horario aumenta la profundidad mostrada.
	- · En sentido antihorario disminuye la profundidad mostrada.

 $2.8$ 

## Para ajustar la ganancia automáticamente

<sup> $\bullet$ </sup> Toque Gan auto.

La ganancia se ajusta cada vez que toque el control.

#### Para ajustar la ganancia manualmente (2D)

- 1 Toque  $\sum_{i}$  Gan, para seleccionar una ajuster
	- Gan, ajusta la ganancia general aplicada a toda la imagen
	- Próximo ajusta la ganancia aplicada al campo próximo de la imagen 2D.
	- Lejano ajusta la ganancia aplicada al campo lejano de la imagen bidimensional.
- 2 Gire el control.
	- · En sentido horario aumenta la ganancia.
	- · En sentido antihorario disminuye la ganancia.

## Para ajustar la ganancia manualmente (Color, CPD)

- ♦ Toque (1) Gan. y gire el control.
	- En sentido horano aumenta la ganancia.
	- · En sentido antihorario disminuve la gananda.

Este control afecta a la ganancia de color aplicada al cuadro de ROI.

## Para restaurar los valores predeterminados de la ganancia bidimensional

\* Toque A Rest.,

Este control puede encontrarse en una pagina distinta a la de los controles de la ganancia.

TECI aleria Villaverde áс. Apodersda

**TECNOIM** 4GEN S.A. Bloing. Cadirola Fernando ector Técnico M.N. 5692

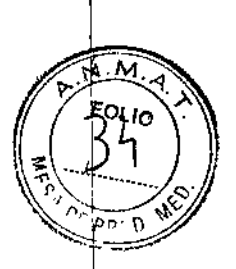

## Congelación, visualización de fotogramas y ampliación de la imagen

Para congelar o descongelar una imagen

State Congel, o Descongelar.

## Para avanzar o retroceder en la memoria de secuencias de cine

- 1 Congele la imagen
- 2 Toque  $\left\| \cdot \right\|$ .

El número de fotogramas aparece debajo del icono de cine.

3 Gire el control

El número que se encuentra debajo del icono cambia para reflejar el fotograma mostrado.

## Para ampliar una imagen

Puede congelar o descongelar la imagen o modificar el modo de imagen en cualquier momento mientras acerca o aleja la imagen

- 1 Toque  $\mathbb Q$  . Aparecera un cuadro de región de interés.
- <sup>1</sup> 2 Ajuste el cuadro de ROI segun desee.
	- 3 Toque Q de nuevo.

La imagen del cuadro de región de interés aumenta en un 100%.

4 (Opcional) Si la imagen está congelada, arrastre para obtener una panorámica de la imagen hacia arriba, hacia abajo, hacia la izquierda y hacia la derecha.

Para salir de la función de ampliación de la imagen, toque  $Q$  otra vez.

## Activación y desactivación de directrices

Las directrices están destinadas a las guías de aguja v son una característica opcional. Esta función depende del tipo de transductor y de examen. Para obtener más información, consulte Manual para el usuario del soporte y guías de aguia de SonoSite

#### Para activar o desactivar directrices

♦ En una imagen bidimensional, toque ={=.

## **Comentar imágenes**

Puede añadir comentarios en las imágenes en directo y en imágenes congeladas. (No puede añadir comentarios a una imagen guardada). Puede añadir texto, una etiqueta predefinida, una flecha o un pictograma. Para definir las preferencias, consuite el apartado<br>"Configuración de los comentarios" en la pàgina 14.

## Para colocar texto o una etiqueta

1 Toque Comentar v seleccione Texto o Etiqueta.

Aparece un cursor verde.

2 Arrastre el cursor donde desee.

Para insertar texto, fambién puede tocar início para mover el cursor a la posición inicial. Consulte también "Para restablecer la posición inicial" en la página 22.

- 3 Realice una de las acciones siguientes:
	- En el caso de texto, toque Teclado y teclee el texto. Consulte el apartado "Introducción de texto" en la página 7.
	- · En el caso de una etiqueta, toque Etiqueta y, a continuación, seleccione el grupo de etiquetas que desee. A x/x, B x/x o C x/x. Gire el control para seleccionar la etiqueta.

AGEN S.A. TECNOI ele, Vale/ia Villaverde Appdareda

 $|9$ TECNQIMAGEN S.A. Bioing, Cadirola Ferentido **M.N. 5692** 

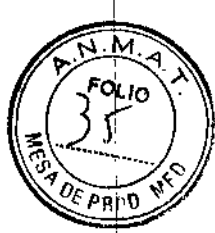

El primer número muestra qué etiqueta se ha seleccionado del grupo. El segundo numero muestra el número total de etiquetas disponibles.

Consulte el apartado "Configuracion de lor comentarios" en la página 14

Para volver a la pantalla anterior, toque Volver.

## Para restablecer la posición inicial

La posición de inicio es el lugar en el que aparece mucialmente el cursor.

- Toque Comentar y releccione Texto. Aparece un cursor verde.
- 2 Arrastre ei cursor donde desee.
- 3 Toque Ini Def.

Para volver a la pantalla anterior, toque Volver.

## Para colocar una flecha

Puede añadir un gráfico de flecha para señalar una parte específica de la imagen

- 1 Toque Comestar y seleccione Flecha.
- 2 Ajuste la orientación de la flecha segun proceda: Toque Girar flecha v, después, gire el control
- 3 Arrastre la flecha donde desee.

Para eiiminar la flecha, toque Ocultar, Toque Mostrar para volvei a verla.

Para volver a la pantalla anterior, toque Volver.

#### Para colocar un pictograma

El conjunto de pictogramas disponible depende del transductor y del tipo de examen

- 1 Toque Comentar v seleccione Picto
- Gire el control para mostrar el pictograma  $\overline{2}$ deseado.

El primer número nuestra qué pictograma se ha seleccionado del conjunto El segundo número muestra el número total de pictogramas disponibles.

- Ajuste el marcador de pictograma según ã. desee
- 4 Gire el marcador de pictograma segun deseet Toque Girat marcador v, después, gire el control.
- 5 Toque Posición para colocar el pictograma en un lugar de la pantalia: Arr/lzq (arriba/izquierda), Aba/Izq (abajo/izquierda), Aba/Der (abajo/derecha) o Arr/Der (arriba/derecha).

Para eliminar el pictograma toque Ocultar. Toque Mostrar para volver a verla.

Para volver a la pantalla anterior, toque Volver.

## Ajuste del brillo de la pantalla

El brillo de la pantalla afecta a la duración de la bateria. Para afiorrar bateria, ajuste el brillo en un valor bajo.

#### Para ajustar el brillo de la pantalla

En el modo bidimensional de imágenes, toque We y despues, gire el control

## Formulario de información del paciente

**ADVERTENCIA:** 

Con el fin de evitar los fallos de diagnóstico como consecuencia de confundir las imágenes de varios pacientes, asegúrese de introducir la ID del paciente, el nombre del pactente o ambos, en el formulario de información del paciente.

**TECNO!** Līc. Va⊌ria Villaverce Apoderada

20 TEONOIMAGEN S.A. Bioing Cadirola Ferring o Director Tr ن را M.N. SO92

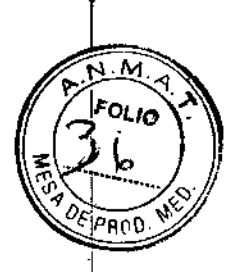

El formulario de información del paciente le permite introducir la identificación del paciente, el examen y la información clínica del examen dei paciente. Esta información aparece automàticamente en el informe del paciente.

Cuando se crea un mievo formulario de información del paciente, todas las imágenes y otros datos que se guarden durante el examen son vinculados a ese paciente (Consulte el apartado "Intorme del paciente" en la página 32 y

## Para crear un nuevo formulario de información del paciente

.<br>Nota: cumido se crea un formulario de información del pactente nuevo se borra toda la información del paciente que no se hava guardado, incluides los cálentos y la págum del informe. Para guardar esta: información, guarde la pantalla de cada elemento.

- 1 Toque Paciente.
- 2 Toque Nvo./Fin
- 3 Reliene los campos del formulario. Consulte "Campos del formulario de información del paciente" en la pagina 23 y "Introducción de texto" en la página 7.
- 4 Toque Salir.

Consulte también "Para añadir imágenes a tur examen de paciente " en la página 25.

## Para modificar un formulario de información del paciente

Puede modificar la información del paciente si no se ha exportado el examen.

Consulte también "Para modificar la información dei paciente de la lista de pacientes" en la pagina 25.

- 1 En modo bidimensional, toque Paclente
- 2 Realice los cambios necesarios.
- 3 Toque una de las opciones signientes:
	- · Cancel para deshacer los cambios y volver a la imagen.
	- Salir para guardar los cambios y volver a la imagen

臡

 $\frac{1}{2}$ 

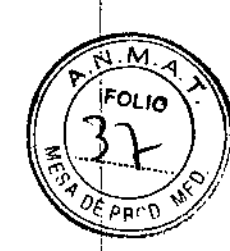

## Para finalizar el examen

- 1 Asegúrese de haber guardado las imágenes v otros datos que desee conservar. (Consulte el apartado "Intágenes" en la página 24 j
- 2 En modo bidimensional, toque Paclente.
- 3 Toque Nvo./Fin

Aparece un formulario de informacion de paciente nuevo.

## Campos del formulario de información del paciente

#### Paciente

- Nombre y apellidos Nombre dei paciente  $\blacksquare$
- ID Número de identificación del paciente
- Acceso Introduzca un número, si procede
- Sexo
- · Fecha de nacimiento

#### Examen

- Tipo Los tipos de examen disponibles dependen del transductor. Consulte el apartado "Modos de imagen y exámenes disponibles según el transductor" en la página 27.
- · Pre. Sang. Presión sanguinea (examen IMT)
- FC Frecuencia cardíaca (examen IMT)
- Etnia (examen IMT)

#### Otra

- · Usuario
- · Institución

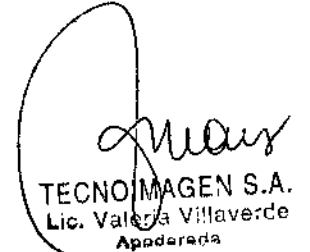

 $21$ TECNOIMAGEN S.A. Bioing. Cadirola Fernando Director Técnico M.N. 5692

## Imágenes

#### Almacenamiento de imágenes

Cuando se guarda una imagen, la imagen se guarda en el medio de almacenamiento interno.<br>El sistema emite pítidos si la opción Alarma son està activada, y el icono de porcentaje parpadea. (Consulte el apartado Configuración del sonido y de la batería" en la pagina 15.)

El icono de porcentaje muestra el porcentaje de espacio disponible en alinacenamiento interno.

Para acceder a imágenes guardadas, abra la lista de pacientes. Consulte el apartado "Revision de exámenes de pacientes".

## Para guardar una imagen

Toque Guardar

## Revisión de exámenes de pacientes

Atención: Si no aparece el icono del medio de almacenamiento interno en el área. de estado del sistema, es posible que el medio de almacenamiento interno esté defectuoso. Póngase en contacto con el Departamento. de asistencia técnica de SonoSite. «Consulte el apartado "Departamento de asistencia técnica de SonoSite" en la página vii.)

La Lista de pacientes le permite organizar las imagenes guardadas desde una ubicación central. La lista de pacientes está organizada en columnas con Nombre, ID. Fecha/Hora y mimero de imágenes guardadas.

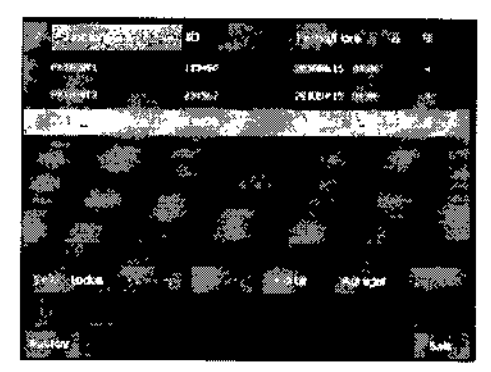

26 L

Figura 1 Lista de pacientes

## Para mostrar la lista de pacientes

- En modo bidimensional, foque Más y  $\mathbf{1}$ seleccione Revisar,
- 2 Si hay un paciente, toque Lista.

#### Para ordenar la lista de pacientes

Una vez iniciado el sistema, la lista de pacientes se ordena en funcion de la fecha y la hora, apareciendo primero el examen de paciente más reciente. Puede cambiar el orden de la lista de pacientes según desee.

\* Toque el encabezado de columna que desee utilizar para ordenar la lista. Toque de nuevo para aplicar el orden inverso.

Nota. la columna de selección  $\checkmark$  se puede or denat

## Seleccionar exámenes de pacientes en la lista de pacientes

- \* Toque uno o más examenes de paciente Al tocar en Selec, todos, se seleccionan todos los exámenes de pacientes.
	- Los examenes de paciente seleccionados maluyen una marca de verificación en la primera columna.

Para anular la selección de exámenes de pacientes, tóquelos o toque Desel, todos,

MAGEN S.A TECNO Lic. Valddia Villaverde Apoderada

TECNOMAGÉN S.A.<br>Bioing, dedikola Fernando Director Técnico M.N. 5692

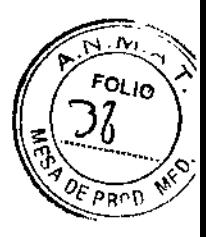

## Para modificar la información del paciente de la lista de pacientes

Si el examen esta cerrado pero todavia no se ha exportado, puede modificar el nombre del paciente y su ID en la hota de pacientes en lugar de en el formulario de información del paciente.

- 1 En la lista de pacientes, seleccione el examen del paciente.
- 2 Toque Editar
- 3 Relleve los campos del formulario y toque OK.

## Para añadir imágenes a un examen de paciente

Aunque no puede añadir imágenes a un examen de paciente que haya sido finalizado, exportado o archivado, puede iniciar automaticamente un nuevo examen de paciente que contenga la misma información de paciente. Dependiendo de su archivo, los dos examenes aparecen como un estudio cuando se exportan

- 1 Seleccione el examen del paciente en la lista de pacientes
	- 2 Toque Agregar.

Aparece un formulario de información de paciente nuevo. El formulario tiene la misma información que el examen del paciente que ha seleccionado.

## Para revisar imágenes desde la lista de pacientes

Sólo puede revisar las imágenes de un mismo examen del paciente al mismo tiempo,

- 1 En la lista de pacientes, toque el examen del paciente cuvas imágenes desea revisar.
	- Se resalta la fila.
- 2 Toque Revisar.
	- Aparecen dos números (x/x) el archivo que se muestra y el total de archivos guardados.

3 Gire el control o toque las recorrer las imágenes

Para volver a la lista de pacientes, toque Lista. Para volver a las imágenes, toque Salir.

## Para revisar imágenes para el paciente actual

1 Toque Más y seleccione Revisar,

Aparecen dos números (x/x): el archivo que se muestra y el total de archivos guardados.

2 Gire el control o toque las flechas  $(<)$  para recorrer las imagenes.

Para mostrar la lista de pacientes, toque Lista Para volver a las imágenes, toque Salir.

## Impresión, exportación y eliminación de *imágenes*

- **ADVERTENCIA:** Para evitar daños en el dispositivo de almacenamiento USB y la pérdida de datos de pacientes de él, tenga en .<br>cuenta las siguientes recomendaciones:
	- · No extraíga el dispositivo de almacenamiento USB ni apaque el sistema de ecografía mientras el sistema está exportando datos.
	- No golpee ni aplique presión al dispositivo de almacenamiento USB mientras esté instalado en un puerto USB del sistema de ecografia, El conector puede romperse.

## Para imprimir una imagen

1 Compruebe que se hava seleccionado una impresora Consulte el apartado "Para configurar ei sistema para una impresora" en la pagina 15.

TECNO Weria Villaverde Apaderada

23 TECNØIMAGEN S.A. Bioing. Cadifola Fordando Director Técnico M.N. 5692

'Rnn

- 2 Realice una de las acciones siguientes:
	- En la lista de pacientes, revise las imágenes del examen del paciente. Toque Imprimir cuando aparezca la imagen.
	- Congele la imagen v toque linprimit.

#### Para imprimir más de una imagen

- 1 Compruebe que se hava seleccionado una impresora. Consulte el apartado "Para configurar el sistema para una impresora" en la página 15.
- 2 Realice una de las acciones siguientes:
	- · Imprima todas las imágenes de varios exámenes de pacientes<sup>7</sup>Seleccione uno o más examenes de pacientes en la lista de pacientes A continuación, toque Imprimir.
	- Imprima todas las imagenes de un examen del paciente<sup>.</sup> Resalte el examen del paciente en la lista de pacientes v toque Imprimir.

Aparecerán brevemente todas las imagenes en la pantalla durante la impresion.

## Para exportar exámenes del paciente a un dispositivo de almacenamiento USB

Un dispositivo de almacenamiento USB sirve para almacenar temporalmente imágenes. Los exântenes de pacientes deben archivarse de forma periódica. Para específicar el formato de archivo y el título AE, consulte el apartado "Configuracion de los dispositivos USB" en la pàgina 17. Debe terminar el examen de un l paciente antes de poder exportar sus imágenes Consulte la "Para finalizar el examen" en la página 23

Exportar grandes cantidades de datos puede tardar varias horas, dependiendo de la compresión el tipo de archivo, el tamaño del archivo y el numero de archivos. Para evitar que

ţ

## suceda esto, exporte los datos con frecuencia; por .<br>ejemplo, después de cada examen de paciente o al final del dia.

- 1 Inserte el dispositivo de almacenamiento USB. (Consulte el apartado "Inserción y extracción de dispositivos de almacenamiento USB" en la página 5.)
- 2 En la lista de pacientes seleccione los exámenes de pacientes que desea exportar.
- 3 Toque Exp. USB. Aparecerá una lista de dispositivos USB
- 4 Seleccione el dispositivo de almacenamiento USB. Si desea ocuitar la información del paciente, anule la selección de Induir la información del paciente en las imágenes.

Sólo pueden seleccionarse dispositivos USB que estén disponibles.

5 Toque Exportar.

La exportación de los archivos terminará aproximadamente cinco segundos después de que se detenga la animación USB. Si se extrae el dispositivo de almacenamiento USB o se apaga el sistema durante la exportación, los archivos exportados podrían resultar dañados o quedar incompletos. Para interrumpir una exportación en curso, toque Anular export.

#### Para eliminar las imágenes

- Seleccione uno o más exámenes de pacientes en la lista de pacientes
- 2 Toque Eliminar para eliminar los exámenes seleccionados. Áparecera una pantalla de confirmación.

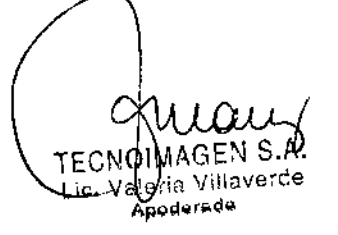

24 TECNDIMAGEN S.A. Bioing. Cadirola Hernariuo Director Tánhico

M.N. 5692

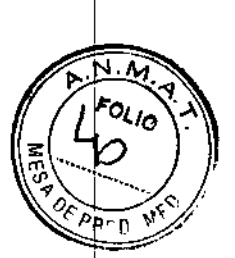

Modos de imagen y examenes disponibles

 $N$  $\mathbf{M}$ <sup>אי</sup>ל

 $\sigma$ da  $\sigma$ 

 $|R|$ 

Modo de Imagen

## Modos de imagen y exámenes disponibles según el transductor

**ADVERTENCIA:** 

Para evitar diagnósticos erróneos y lesiones del paciente, es preciso conocer las funciones del sistema antes de utilizario. La función de diagnostico difiere según tipo de transductor, examen y modo de imagen. Además, los transductores se han diseñado para satisfacer criterios .<br>específicos en función de su aplicación física. Estos criterios incluyen requisitos de biocompatibilidad.

El transductor utilizado determina los fipos de examen disponibles. Además, el tipo de examen seleccionado determina los modos de imagen disponibles.

## Para cambiar el tipo de examen

 $\bullet$  Realice una de las acciones siguientes:

- · En el modo de imágenes bidimensionales, toque Examen y seleccione el tipo de examen.
- · En el formulario de información del paciente, seieccione el tipo de examen de la lista Tipo en Examen. (Consulte el apartado "Formulario de información del paciente" en la página 22.)

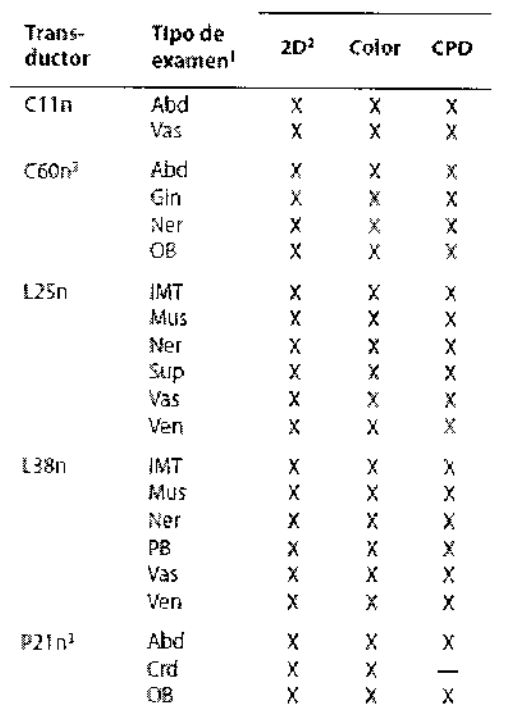

1. Abseviaturas del tipo de examem Abd = Abdonner. Crd = Canfielogia, Gin = Ginecologia, IMT = 679801 medio de la intena, Mes = Aparato locomotor, Ner = Nervio, I OB = Obsterricia, PS = Estructures pequeñas, Sup = Superficial Ves = Vascular Ven = Venoso

2. Los ajustes de opumizacion para el modo bidimensional son Pas Gen y Pen.

3. El transductor incluye imagen armónica tisular Si desea obtener mas information, consulte el apartado "Giosano" en la página 85.

**TECNOIMAGEN S.A.** Lic. Weria Villaverde Apoderada

25 TECNOHAAGEN S.A. Bioing. Cediro'a Ferre ... jo Director The Irual  $M.N. S. 0.02$ 

## <u>Mediciones y Cálculos</u>

Con el sistema de ecografia NanoMaxx, puede realizar mediciones de distancia en una imagen En el examen IMT (tambien denominado Carotá) IMT o CIMT), también puede realizar mediciones para los calculos, que se guardan en un informe del paciente.

Las mediciones se llevan a cabo en imágenes congeladas. Las reterencias empleadas se describen en el Capitulo 7, "Referencias".

## **Mediciones**

Puede realizar mediciones en cualquier modo de imagen y guardar la imagen con las mediciones mostradas en pantalla.

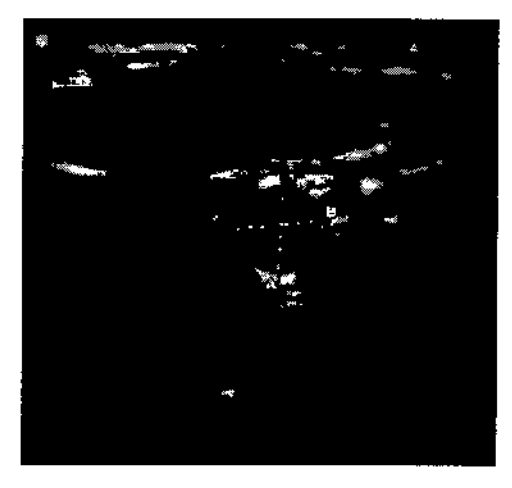

Figura 1 Imagen bidimensional con dos mediciones

## Trabajo con calibradores

Al medir, se trabaja con calibradores Los resultados basados en la posición de los calibradores aparecen en la parte inferior de la pantalla. Los resultados se actualizan al cambiar de posición los calibradores.

 $2$  and  $\mathbb{R}^+$ 

Puede disponer de dos conjuntos de calibradores y cambiar de un conpunto a otro, cambiándolos de posición siempre que sea necesario. Cada conjunto muestra el resultado de la medición. Los calibradores activos y el resultado de la medición aparecen resaltados en verde La medicion finaliza cuando el usuano deja de mover los calibradores.

Para obtener mediciones precisas debe situar los calibradores con exactitud.

#### Para cambiar los calibradores activos

- **C** Realice una de las acciones siguientes:
	- Para cambiar el calibrador activo en un conjunto, toque Seleccionar.
	- Para cambiar el conjunto activo, toque Cambiar A/B.

## Para colocar los calibradores con mayor precisión

- $\blacklozenge$  Realice una de las acciones siguientes:
	- · Ajuste la pantalla para obtener la rutidez maxima.
	- · Utilice los bordes o márgenes frontales (más próximos al transductor) para los puntos inicial y final.
	- Mantenga la misma orientación del transductor para cada tipo de medición.
	- Asegúrese de que el área de interés ocupa el mavor espacio posable de la pantalla.

.ECI Va/eria Villaverde Lic. Annderada

26 TECNOLMAREN S.A. Bloing. Cadirola Ferrando Direstor Técnico<br>M.N. Sda2

÷ Ţ

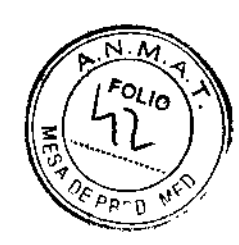

- Reduzca al minimo la profundidad, o ٠ zoom
- Calibre la pantalla táctil. Consulte el apartado "Para calibrar la pantalla táctil" en la página 16

#### Medir

La distancia se mude en centimetros.

## Para realizar una medición

1 En una imagen congelada, toque

-<sup>1</sup>- Calibrad.

Aparece un grupo de calibradores, conectados por una linea de puntos y etiquetados como A.

- 2 Coloque el calibrador donde desee
	- a Puise el botón para ajustai su comportamiento.
		- fzq/Der para el movimiento a izquierda o derecha
		- Arriba/Abajo para el movimiento arriba e abajo

El vaior aparece en el control que se encuentra al lado del botón.

- b Gire el control Presiónelo segun resulte necesario para restablecer su comportamiento
- c Toque Seleccionar.

Se activara el segundo calibrador.

- 3 Coloque el segundo calibrador donde desee
- 4 Si desea un conjunto de calibradores

adicional, toque = - Calibrador.

Aparecerá un grupo de calibradores etiquetado como B. Coloque los calioradores donde desee.

5 (Opcional) Toque Guardar.

La intagen se guarda con las mediciones mostradas

## Para eliminar o modificar una medición

- $\blacklozenge$  -Con la medición activa (resaltada), realice u de las acciones siguientes:
	- · Para borrar la medicion, toque  $\times$  Ellminar.
	- Para borrar todas las mediciones, toque Eliminar todo,
	- · Para editar, coloque de nuevo los calibradores donde desee.

Si la medición no está disponible, toque Volver para llegar a la pantalla apropiada.

## Cálculos (examen IMT)

Las mediciones que usted tome se guardan en el mforme del paciente. Puede mostrar, repetir y eliminar las mediciones guardadas de un cálculo.

Para conocer la disponibilidad de tipos de examen, consulte el apartado "Modos de imagen v examenes disponibles según el transductor" en la página 27.

ADVERTENCIA:

Para garantizar imágenes de alta calidad, todas las imágenes de pacientes deben ser realizadas por profesionales cualificados y con la debida formación.

Para evitar causar lesiones al paciente, los resultados del IMT no deben emplearse como única herramienta de diagnóstico. Todos los resultados de IMT deben ser interpretados junto con otros datos clínicos o factores de nesgo.

IQIMAGEN S.A. TEÇ Valeria Villaverde Apoderadd

TECNOMAAGEN S.A. Bioing. Cadirola Fernando<br>Director Tármiza<br>M.N. 5692

Ď

## ADVERTENCIA:

Para evitar errores en las mediciones, todas deben corresponder a la arteria carótida primitiva (ACP) Esta herramienta no esta destinada. a la medición del bulbo ni de la arteria carótida interna (ACI).

Para evitar cálculos incorrectos. compruebe que la información del paciente, la fecha y la hora sean correctas.

Para evitar diagnósticos erróneos o perjudicar al paciente, inicie un nuevo formulario de información del paciente antes de iniciar un nuevo examen del paciente y realizar cálculos Cuando se inicia un formulario de información del paciente nuevo, se borran los datos previos del paciente. Los datos del paciente previo se mezclarán con los datos del paciente actual si no se borra primero el formulario. Consulte el apartado "Para crear un nuevo formulario de información del paciente" en la página 23.

#### Para realizar una medición de IMT:

Repita este procedinúento para cada medición. IMT que desee realizar.

- 1 En una imagen 2D congelada, toque a Cálc.
- 2 Toque Der o Izq para el lado medido.
- El valor mostrado es el lado medido.
- 3 Toque IMT y seleccione una medición. Las mediciones ya realizadas muestran una marca de verificación.
- Later D (pared lateral distal)
- Later P (pared lateral proximal)
- Poster D (pared posterior distal)
- Poster P (pared posterior proximal)
- Anter D (pared anterior distal)
- \* Anter P (pared anterior proximal)

Aparecerà la herranuenta de IMT.

- 4 Con avuda de los controles de la herramienta IMT, coloque y ajuste la herramienta según sea necesario Consulte la "Controles de la herramienta de IMT" en la página 31
- 5 Si desea guardar la medición, toque Guardar

Se guarda la medición en el informe del paciente y la imagen (con las mediciones mostradas) en el medio de almacenamiento interno

- 6 Salga de la medición tocando en uno de los elementos siguientes:
	- Descongelar para volver al modo de imagen en directo.
	- · Borrar cáic, para borrar la medición de la pantalla, de forma que se puedan realizar otras mediciones en la imagen.

#### Controles de la herramienta de IMT

La herramienta de IMT posee los siguientes controles

Izq/Der, Arriba/

Abajo

Cambia de posición la herramienta horizontalmente o verticalmente. Con Izq/Der, gire el control en sentido horario para mover la herramienta a la derecha, o en sentido antihorario para mover la herramienta a la izquierda. Con Arriba/Abajo, gire el control en sentido horario para mover la herramienta abajo, o en sentido antihorario para mover la herramienta hacia arriba.

QIMAGEN S.A. TECN **Val**eria Villaverde Lic. Apoderada

TECNOMMAGEN S.A. Bioling, Cadirola Fernundo<br>Director Tingleo M.N. 5692

0281 ัส

## $Z$   $R$

Ñ

n

- 6 Saiga de la medición tocando en uno de los elementos siguientes:
	- · Descongelar para volver al modo de imagen en directo.
	- Borrar cálc, para borrar la medición de la pantalla, de forma que se puedan realizar otras mediciones en la imagen

## Informe del paciente

El ínforme del paciente contiene resultados de cálculos e información del paciente para el examen. Puede mostrar ei informe del paciente durante el examen o despues del mismo.

El valor de un cálculo sólo aparece si ha realizado v guardado el cálculo. Los valores de cálculo que están fuera del intervalo de referencia se indican con el signo del mimero (") y no se incluyen en los cálculos derivados (por ejemplo, media)

#### Para mostrar el informe del paciente

- 1 Toque Más y seleccione infor.,
- 2 Para ver páginas adicionales, foque <  $y >$ .

Para salir del informe del paciente y volver a las imágenes, toque Salir.

## Para borrar un resultado de medición del informe del paciente

1. En el informe del paciente, toque el resultado de medición.

El resultado de medicion se resalta en color verde.

2 Toque Eliminar

Ajusta el límite luz-intima Gire el control en sentido horario para Luz mover la línea hacia abajo, o ensentido antihorario para mover la línea hada arriba. Ajusta el límite adventicia-media

Gire el control en sentido horario. Adventicia para mover la línea hacia abajo, o en .<br>sentido antihorario para mover la

línea hacia arriba. Ocultar. Se utilizà para comprobar los móstrar resultados. Toque para ocultar los resultados de la medición y el trazo. Toque de nuevo para volver a mostrarios.

Ajusta la anchura de la herramienta. I∢≽l Gire el control en sentido horario Anchura para aumentar la anchura, o en sentido antihorario para reducirla

Suavizar Suaviza la línea del IMT. Cuando la opción Suavizar está activada. On, aparece (B) después del resultado de la medición en la parte inferior de la pantalla.

## Para medir la placa

- 1 En una imagen 2D congelada, toque [77] Cálc
- 2 Toque Der/Izq para el lado medido.
- 3 Toque Placa v seleccione Placa 1 o Placa 2 Aparecerá un grupo de calibradores
- 4 Sitúe los calibradores según desee, Consulte el apartado "Trabaio con calibradores" en la página 29.
- 5 Si desea guardai la medición, toque Guardar,

Se guarda la medición en el informe del paciente y la imagen (con las mediciones .<br>mostradas) en el medio de almacenamiento interno.

ΈCNΟ Lic. Vale / a Villaverce Angelaredo

 $\ddot{\phantom{a}}$ 

29 TECNØIMAGEN S.A. Bioing, Sedirola Fernando Director Técnico M.N. 5692